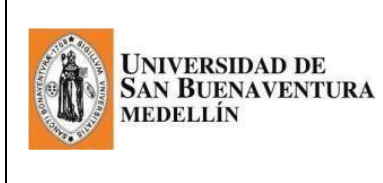

#### **REGISTRO ACADÉMICO**

**Manual de INSCRIPCIÓN AL PROCESO DE GRADOS Actualización:** 28 de noviembre de 2017

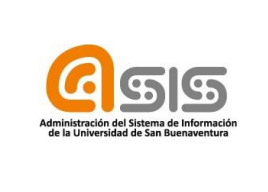

En este manual se detallan los pasos que el aspirante a grados debe seguir, para aplicar a una ceremonia de grados:

#### **SOLICITUD PARA GRADOS.**

Es fundamental que este paso se realice en las fechas establecidas en el cronograma.

# **Ingresar a la plataforma ASIS a través de la página de la universidad:**

<http://www.usbmed.edu.co/>

### **1. Solicitud de grado por autoservicio (aspirante a grado)**

✓ASIS

✓ Debe ingresar con el USUARIO y la CONTRASEÑA:

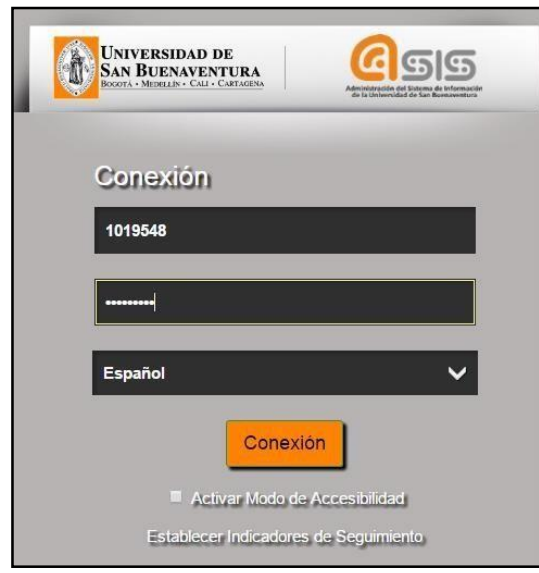

Tener en cuenta la siguiente Ruta

Menú Principal ▼ > Autoservicio ▼ > Progreso Académico/Graduación ▼ > Solicitud de Graduación

➢ El sistema lo lleva a la siguiente pantalla:

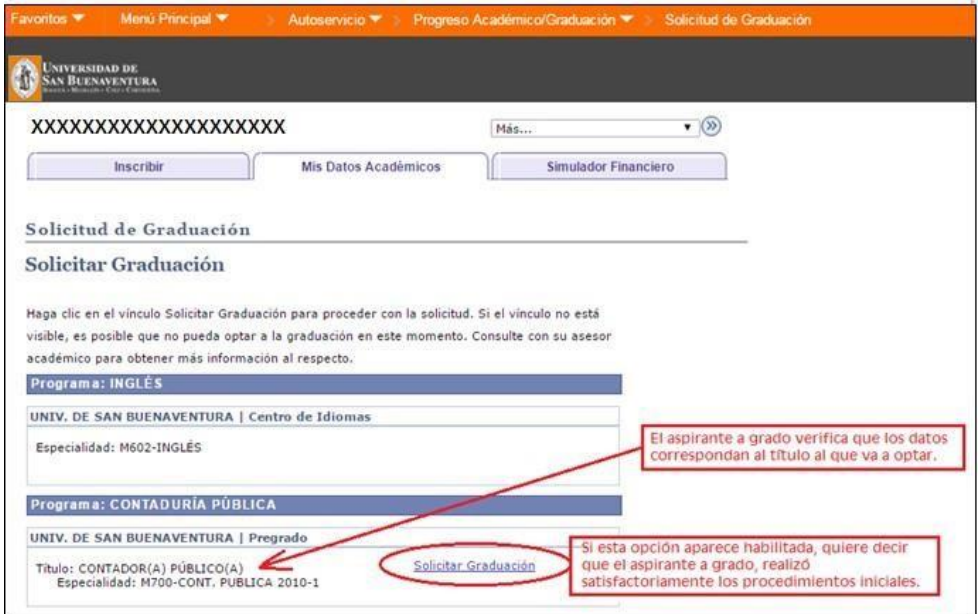

➢ En caso de encontrar deshabilitada la opción de "SOLICITUD", debe solicitar asesoría a través del correo a grados@usbmed.edu.co.

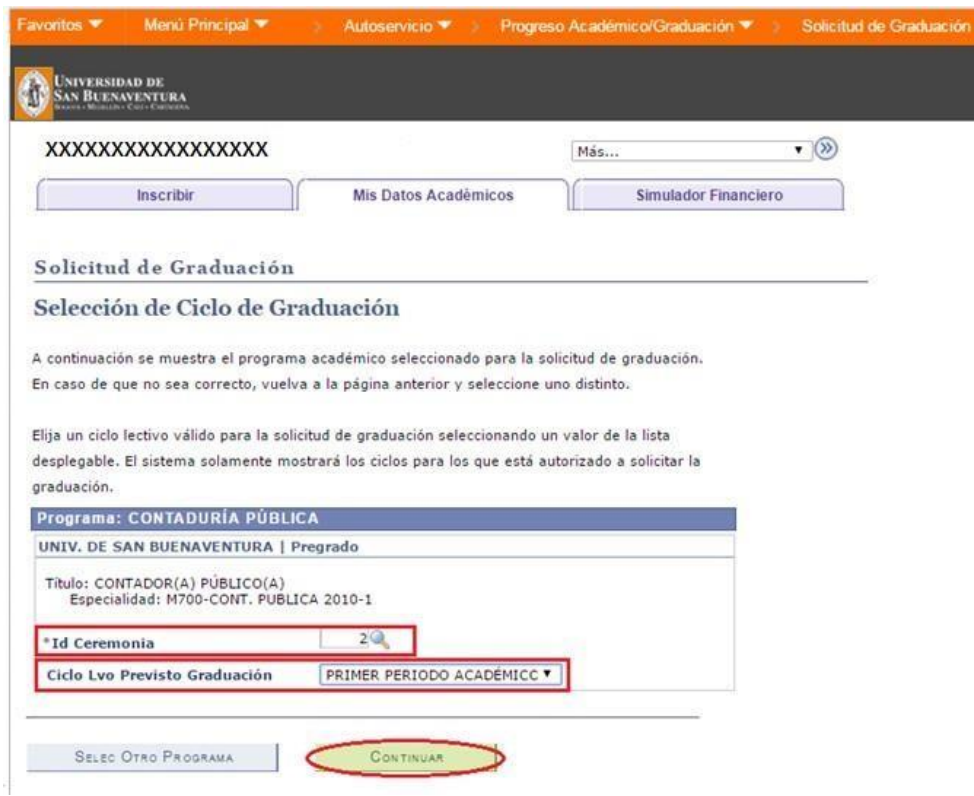

➢ En la opción Id Ceremonia solo saldrá una opción y es la que se escoge de la lupa

➢ En el ciclo Previsto Graduación se coloca el período académico en el que se va a graduar

Al dar clic en continuar, aparece la siguiente pantalla:

 $\bar{\pi}$ 

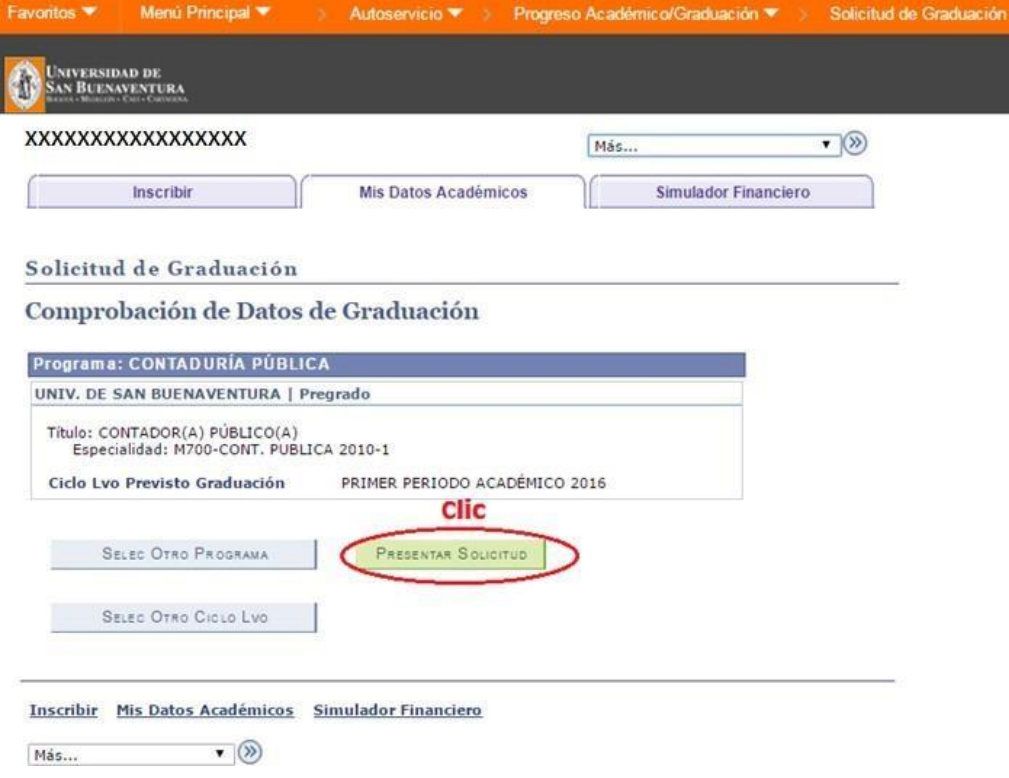

- ➢ El siguiente pantallazo indica que el procedimiento de SOLICITUD ha sido satisfactorio. A partir de este momento, se inician las verificaciones del cumplimiento de los requisitos de grado por parte de la Institución.
- ➢ Esta afirmación indica que el aspirante está en proceso de SOLICITUD, más no que ha sido "admitido" a grado.

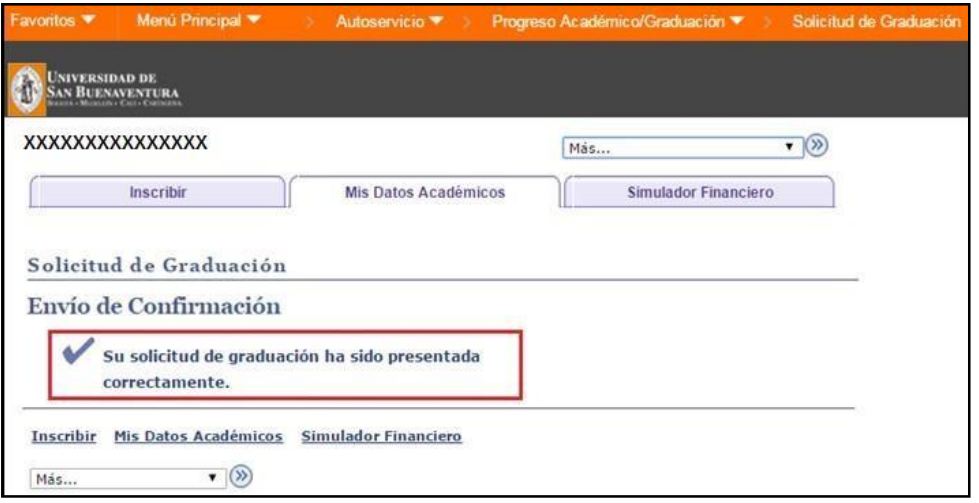

# **4. Consulta, impresión y pago de la factura por concepto de "Derechos de Grado"**

Ingresar a la siguiente ruta: Autoservicio/finanzas del campus/consulta de cuentas

Se selecciona la pestaña **"Cargos Adeudados**", elige la opción de factura **"Derechos de Grado",** la imprime, cancela el valor en las fechas establecidas y la envía escaneada al correo grados@usbmed.edu.co bajo la denominación en asunto: DERECHOS DE GRADO – NOMBRE – PROGRAMA.

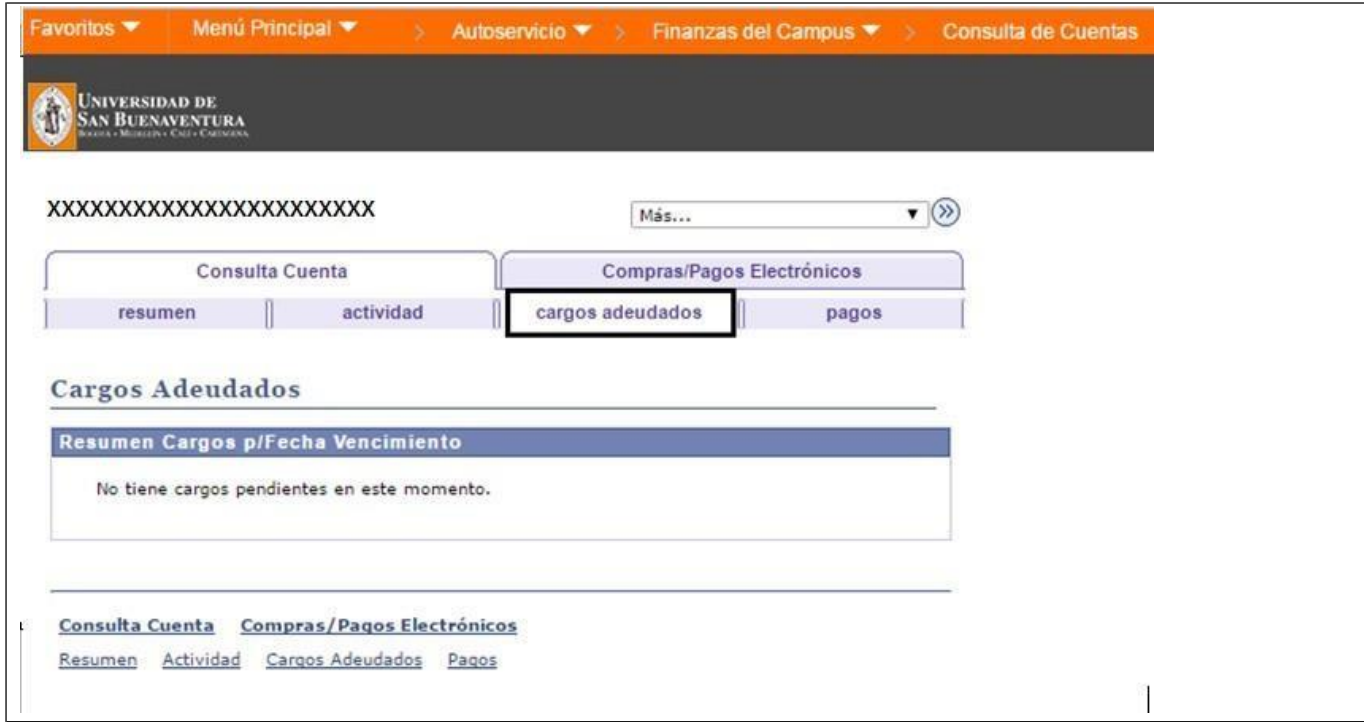